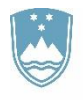

REPUBLIKA SLOVENIJA MINISTRSTVO ZA KMETIJSTVO, **GOZDARSTVO IN PREHRANO** 

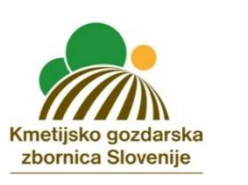

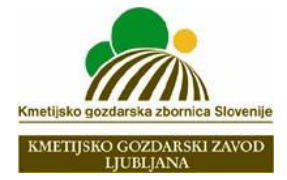

# »Izvedba demonstracijskih projektov –

# DIGITALIZACIJA NA KMETIJAH«

# **SOPOTNIK**

Avtorici: dr. Tina Trebušak, Ana Cirar

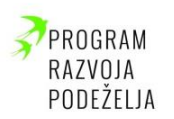

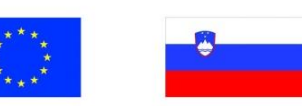

Evropski kmetijski sklad za razvoj podeželja: Evropa investira v podeželje

Za vsebino je odgovorna Kmetijsko gozdarska zbornica Slovenije.

Organ upravljanja, določen za izvajanje Programa razvoja podeželja 2014-2020 je Ministrstvo za kmetijstvo, gozdarstvo in prehrano.

Leto 2023

### Vsebina

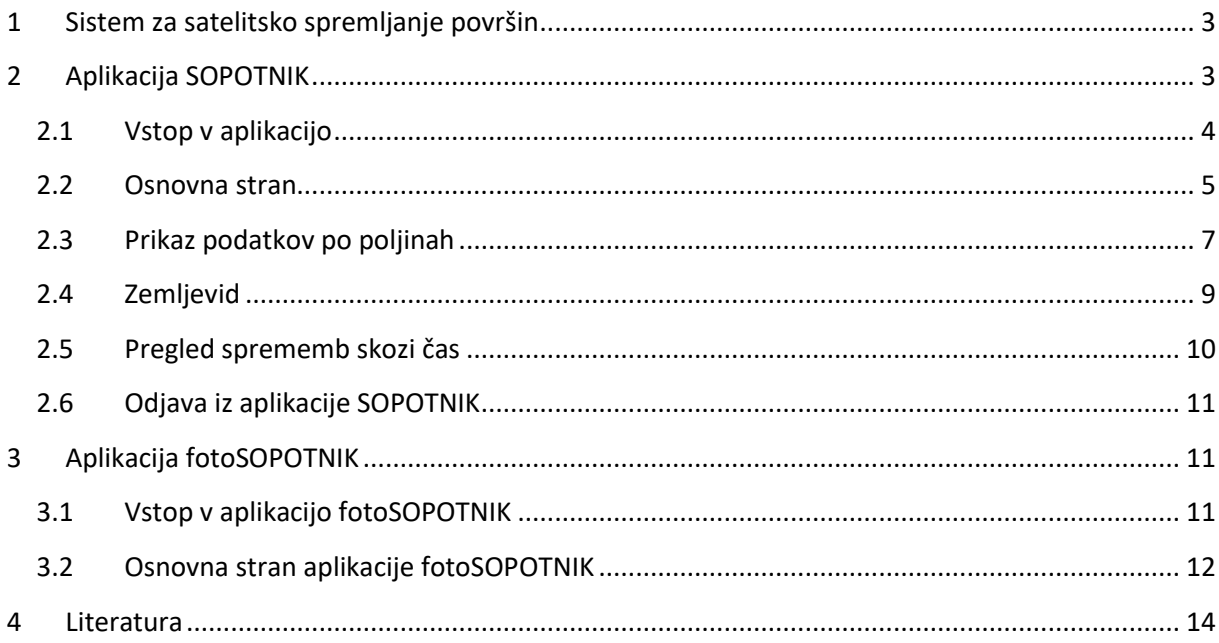

# <span id="page-2-0"></span>1 Sistem za satelitsko spremljanje površin

Skupna kmetijska politika že dolgo uporablja satelitske ali letalske posnetke za preverjanje pomoči, vezane na površino, ki danes predstavlja skoraj 80 % sredstev EU za kmetijstvo in razvoj podeželja. Čeprav imajo ti posnetki običajno zelo visoko prostorsko ločljivost, pa pred letom 2017 niso bili na voljo dovolj pogosto, da bi omogočali preverjanje dejavnosti, ki se skozi celo leto izvajajo na kmetijskih zemljiščih (npr. spravilo pridelka).

Sateliti Sentinel 1 in 2 programa Copernicus, ki so v lasti EU od marca 2017 zagotavljajo pogoste in prosto dostopne posnetke visoke ločljivosti. Avtomatizirana obdelava prejetih podatkov skozi celotno rastno sezono omogoča identifikacijo pridelkov brez človekovega posredovanja in spremljanje določenih kmetijskih praks na posameznih parcelah (kot sta obdelava in košnja).

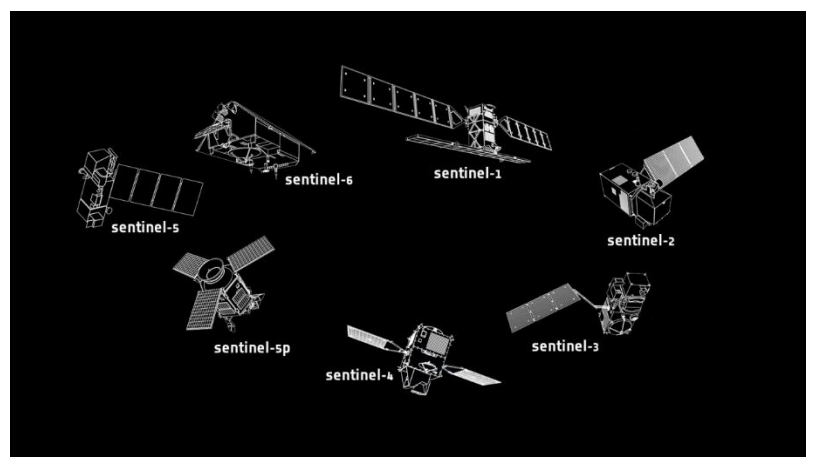

Slika 1: Sateliti Sentinel (https://gisgeography.com/sentinel-satellites-copernicus-programme/)

Evropska komisija je sistem za spremljanje površin opredelila kot obvezen element pri izvajanju ukrepov kmetijske politike v obdobju 2023-2027 z namenom poenostavitve postopkov, digitalizacije, modernizacije in novega načina dela, ki temelji na sodelovanju vseh deležnikov.

# <span id="page-2-1"></span>2 Aplikacija SOPOTNIK

**S**atelitsko **O**pazovanje **P**ovršin – **O**vrednotenje **T**erenskih **N**eskladij – **I**nformiranje – **K**omunikacija. Aplikacija SOPOTNIK je spletna aplikacija, ki uporabnikom, ki so v tekočem letu oddali zbirno vlogo, omogoča vpogled v stanje kmetijskih površin za lastno kmetijsko gospodarstvo. V aplikaciji je mogoče, ob uporabi različnih grafičnih indikatorjev oziroma vegetacijskih indeksov, spremljati avtomatsko ugotovljene aktivnosti na kmetijskih površinah, kot so oranje, rast, žetev in košnja. Obdelava skozi celotno rastno obdobje pa omogoča tudi prepoznavo kmetijskih rastlin. Za najboljšo uporabniško izkušnjo je priporočena uporaba najsodobnejše verzije spletnega brskalnika, nemoteno delovanje aplikacije je zagotovljeno z uporabo enega od naslednjih brskalnikov: Firefox verzija 65 ali višja, Chrom verzija 72 ali višja, Opera verzija 58 ali višja, Edge verzija 11 ali višja, Safari verzija 7 ali višja.

### <span id="page-3-0"></span>**2.1 Vstop v aplikacijo**

Aplikacija SOPOTNIK je dostopna na elektronskem naslovu: *ekmetijstvo.gov.si/farmer-app.* Vstop je omogočen vsem registriranim uporabnikom z uporabniškem imenom (ali elektronskim naslovom) in geslom, ki so v tekočem letu oddali zbirno vlogo ali so registrirani pooblaščenci s strani vlagateljev zbirnih vlog.

Pred prvim vstopom se je potrebno registrirati z uporabniškim imenom in geslom (natisnjen obrazec Aplikacija Sopotnik, ki ste ga prejeli ob oddaji zbirne vloge). Po vstopu je potrebno nastaviti novo geslo.

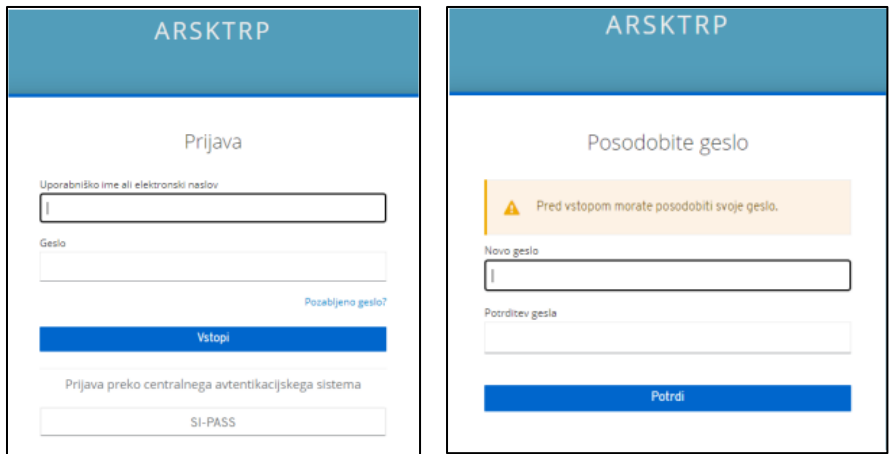

Slika 2: Registracija

V naslednjem koraku vnesemo svoj elektronski naslov.

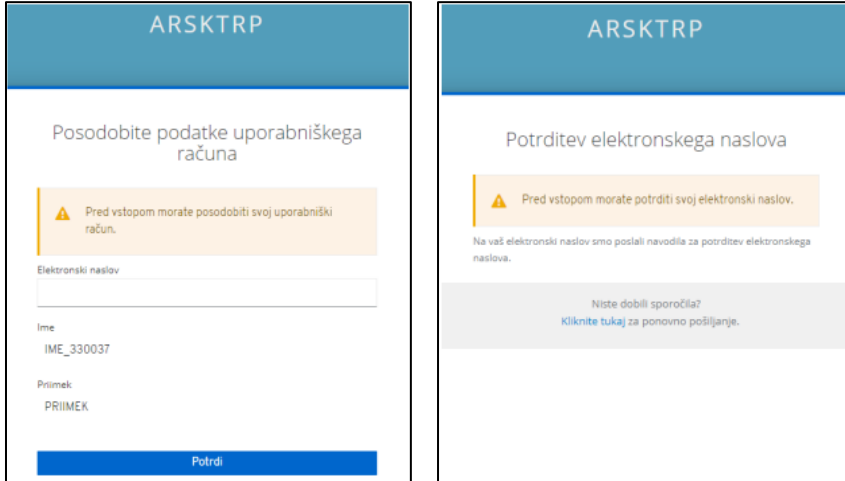

Slika 3: Vnos elektronskega naslova

V aplikaciji za elektronsko pošto odpremo prejeto sporočilo z naslova no-reply@gov.si in postopek potrdimo s klikom na povezavo KLIKNITE ZA POTRDITEV.

Potrditev elektronskega naslova D Preeta x

no-reply@gov.si Zajaz -

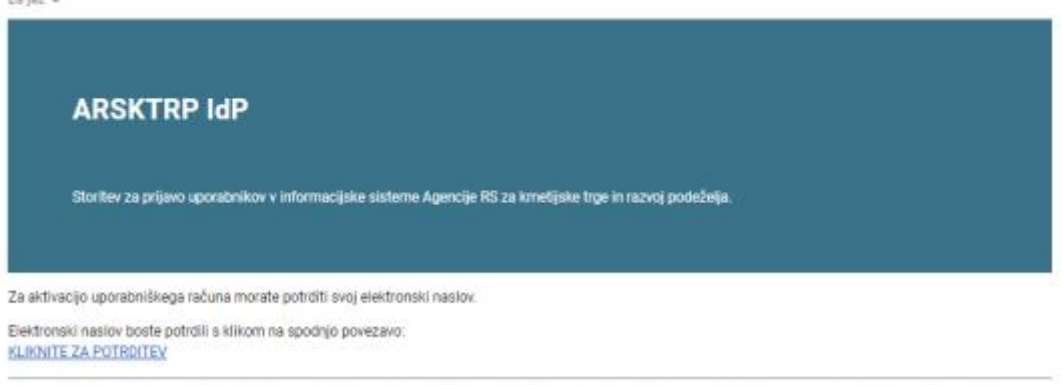

To sporočilo je poslal sistem ARSKTRP IdP samodejno. V kolikor ne želite nadaljevati s prijavo, ignorirajte to sporočilo. Povezava ne bo več aktivna čez 5 minut.

Slika 4: Potrditev elektronskega naslova

Za vstop v aplikacijo je potrebno v vnosni polji vpisati Uporabniško ime (ali elektronski naslov) in Geslo in podatka potrditi s klikom na gumb Vstopi. Ob uspešni prijavi v aplikacijo se prikaže vstopna stran, pri čemer samostojni vlagatelji, ki lahko dostopajo le do podatkov lastnega kmetijskega gospodarstva, izbirajo samo kampanjsko leto, ostali uporabniki (pooblaščenci) pa morajo vnesti tudi KMG\_MID številko.

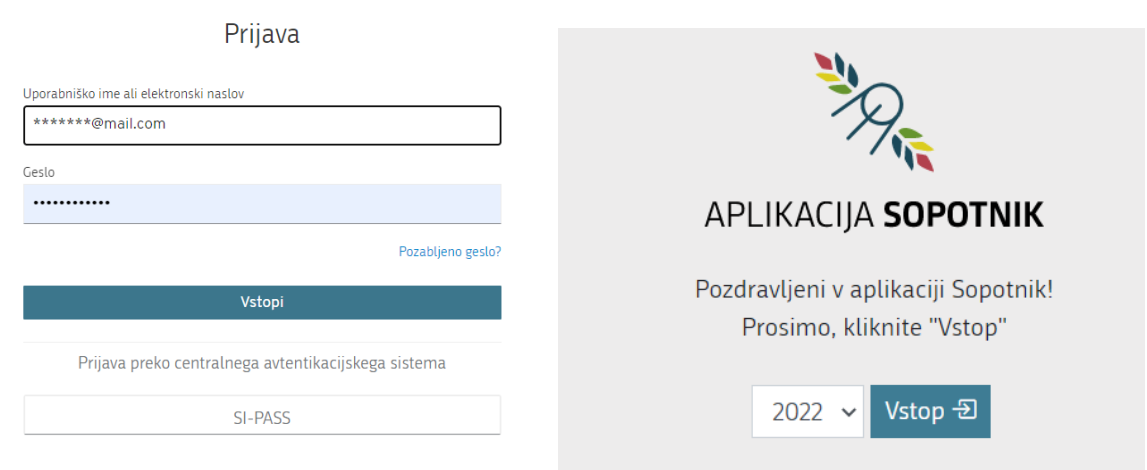

Slika 5: Vstopna stran

### <span id="page-4-0"></span>**2.2 Osnovna stran**

Po vstopu v aplikacijo se odpre osnovna stran.

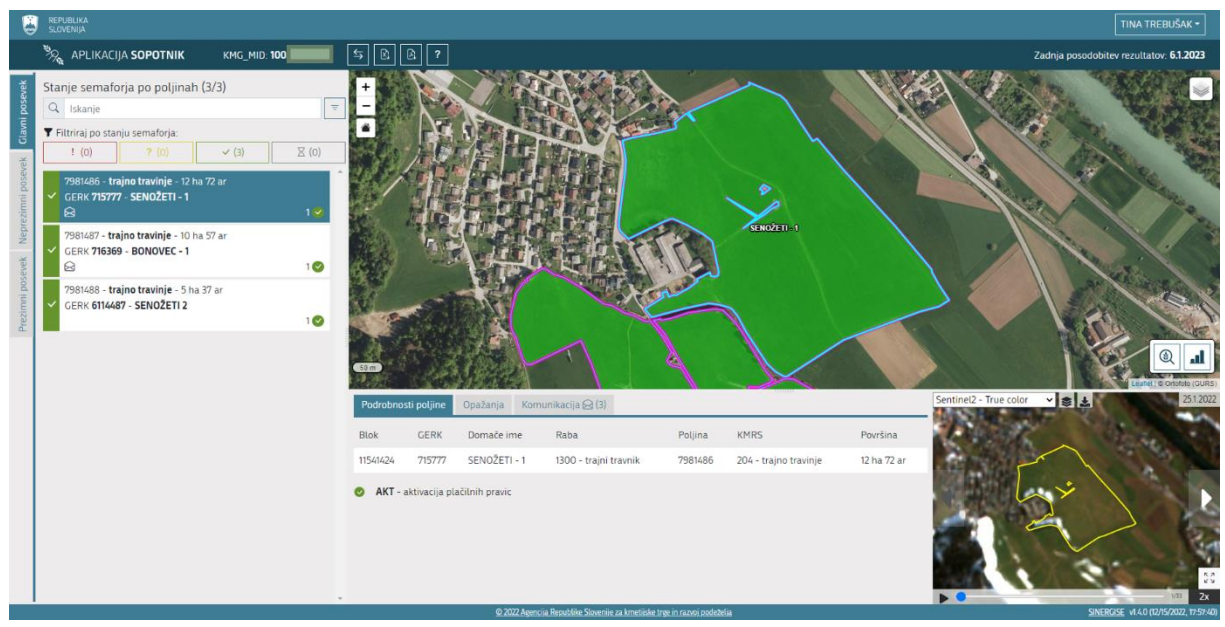

Slika 6: Osnovna stran aplikacije

Na zgornjem delu se nahaja glava s podatki:

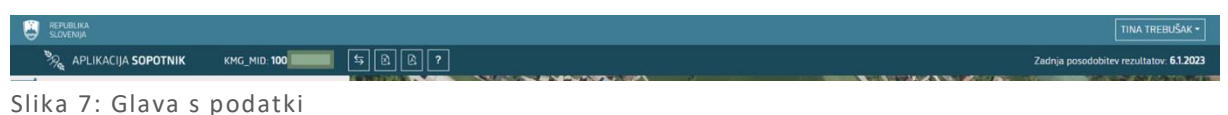

Prikazani so podatki:

- ime in priimek (z možnostjo odjave);
- KMG\_MID številka (s klikom nanjo se prikaže okno z osnovnimi podatki o izbranem kmetijskem gospodarstvu);
- gumb Zamenjaj leto (omogoča zamenjavo leta);
- gumb Priprava povzetka v Excel  $\mathbb{R}^2$  (omogoča, da se trenutno prikazani atributni podatki iz Stanje semaforja po poljinah prenesejo v Excelovo datoteko);
- gumb Priprava poročila o vlogi v PDF za tisk  $\begin{bmatrix} \mathbb{R} \\ \mathbb{R} \end{bmatrix}$  (v PDF dokumentu prikaže Poročilo o ugotovitvah pregledov s spremljanjem za dotično vlogo);
- gumb Navodila (prikaže uporabniška navodila za aplikacijo SOPOTNIK);
- datum zadnje posodobitve rezultatov (predstavlja datum zadnjega satelitskega posnetka, ki je bil uporabljen za izračun semaforja na poljinah prikazanega kmetijskega gospodarstva);
- zavihki za izbiranje med tipi posevka (Privzeto je izbran tip posevka, ki je v danem trenutku pomemben. Klik na posamezen zavihek prikaže podatke izbranega tipa posevka. Izbor vpliva na poljine in njihove podatke, ki so prikazani na levem, osrednjem in spodnjem delu. V primeru, da ima za posamezen tip posevka vsaj ena poljina na semaforju status rdeče, se v zavihku za ta tip posevka prikaže klicaj rdeče barve. Podobno se prikaže ikona zaprte kuverte v zavihkih za tiste tipe posevkov, ki imajo vsaj eno poljino z neprebranim sporočilom.).

### <span id="page-6-0"></span>**2.3 Prikaz podatkov po poljinah**

V levem delu so prikazani podatki *Stanje semaforja po poljinah*, *Iskanje* in *Filtriranje*.

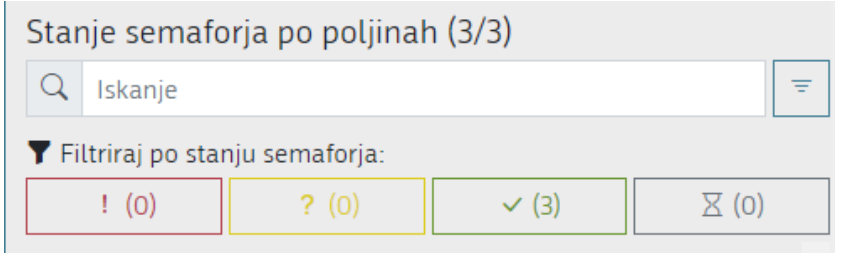

Slika 8: Prikaz podatkov

Iskanje izvedemo tako, da v vnosno polje vpišemo iskalni niz. Rezultat se prikaže v *Stanje semaforja po poljinah*, kjer se tudi izpiše podatek o številu zadetkov. Aplikaciji omogoča iskanje po številki poljine, prijavljeni rastlini, površini, številki GERK-a, domačem imenu GERK-a, številki bloka in rabi.

Poleg vnosnega polja za iskanje se nahaja gumb *Razvrsti* – ki omogoča razvrščanje po barvi semaforja, prebranosti sporočil, številki poljine, številki GERK-a, nazivu kmetijske rastline in površini poljine.

Ξ

Filter omogoča filtriranje podatkov po skupni oznaki semaforja za poljino. S klikom na posamezen gumb semaforja izberemo filter. Ta prikaže podatke skupne oznake semaforja za vse poljine, ki ustrezajo temu filtru. Ponoven klik na izbrani filter, tega odstrani

Pod filtrom so navedene vse poljine kmetijskega gospodarstva skupaj s številko poljine, prijavljeno kmetijsko rastlino (KMRS), površino, številko GERK-a in domače ime GERK-a.

Poljine so razvrščene po barvah:

- o rdeča **pomeni**, da stanje v naravi ni skladno s prijavo v zbirni vlogi;
- rumena <sup>?</sup> pomeni, da še ni dovolj informacij za končno odločitev;
- $\bullet$  zelena  $\blacksquare$  pomeni, da na poljini ni bilo zaznanih neskladij;
- siva  $\overline{X}$  pomeni, da za to poljino še ni narejenih izračunov.

Za vsako poljino je izračunan tudi semafor za zahtevke AKT, OMD, OOTT, MET\_KOS, VIN\_POKT, VOD\_POD, VOD\_ZEL, naknadni PEP , ki jih predstavljajo obarvane bunkice. Število poleg obarvane bunkice pove, koliko zahtevkov je na posamezni poljini. Pri poljinah brez bunkic velja, da se na teh površinah prej zapisani zahtevki ne uveljavljajo.

|   | - ajda - 1 ha 51 ar<br>GERK 6.<br>⊟      |  |
|---|------------------------------------------|--|
| ? | - trajno travinje - 15 ar<br>GERK 6<br>× |  |
|   | ' - trajno travinje - 6 ar<br>GERK 3     |  |

Slika 9: Prikaz semaforja

V kolikor na poljini poteka komunikacija in uporabnik še ni prebral sporočil, je poleg podatkov o poljini prikazana tudi zaprta kuverta , ki se odpre ko uporabnik sporočila prebere  $\boxtimes$ . Vsa sporočila so

S klikom na izbrano poljino, se v zavihku *Podrobnosti poljine* prikažejo podrobni podatki, hkrati pa se na *Zemljevidu* približa lokacija poljine.

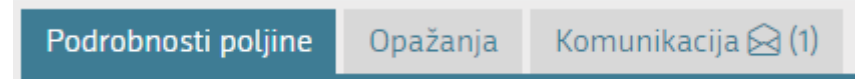

Slika 10: Zavihki izbrane poljine

zabeležena na zavihku *Komunikacija*.

Na zavihku *Podrobnosti poljine* so navedeni številka bloka, številka GERK-a, domače ime GERK-a, raba GERK-a, številka poljine, prijavljena rastlina na poljini in površina poljine ter podatek o stanju ukrepov. Trenutno je prikaz omejen le na zahtevke AKT, OMD, OOTT, MET\_KOS, VIN\_POKT, VOD\_POD, VOD\_ZEL, naknadni PEP, ki so lahko zeleni, rumeni ali rdeči.

Zavihek *Opažanja* vsebuje informacije o ugotovitvah, ki so rezultat avtomatskega zaznavanja sprememb na površini poljine tekom tekočega koledarskega leta.

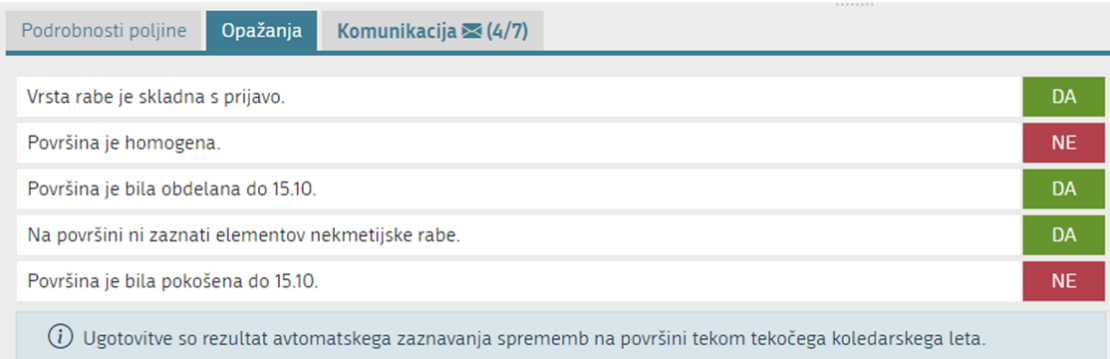

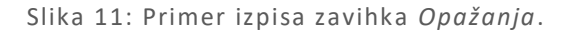

Zavihek *Komunikacija* omogoča elektronsko komunikacijo. Število sporočil se beleži v oklepaju, kjer je prikazan podatek o številu neprebranih sporočil in skupnem številu sporočil. S klikom na gumb *Dodaj novo sporočilo* se odpre polje za vnos, kamor vpišemo besedilo in s klikom na gumb *Pošlji sporočilo* le tega posredujemo naprej. Uporabniku se javi obvestilo o uspešno poslanem sporočilu. K sporočilu lahko priložimo tudi prilogo s klikom na gumb *Dodaj prilogo*.

### <span id="page-8-0"></span>**2.4 Zemljevid**

Zemljevid je osrednji del aplikacije in omogoča grafični pregled podatkov: blokov, GERK-ov, poljin ter

rasterskih podlag – DOF in Sentinel podatkov. Izbor aktivnih slojev lahko določimo s klikom na Pri podatkih DOF je mogoče dodatno vklopiti sloj s prikazom datumov snemanja.

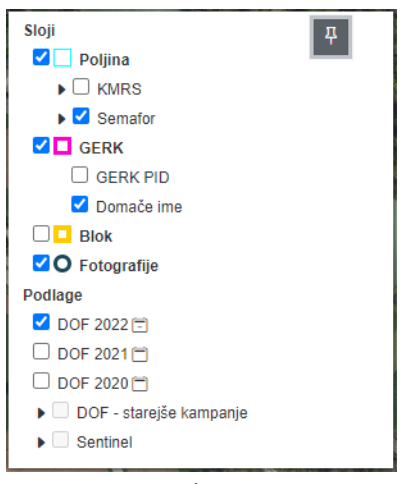

Slika 12: Izbor/seznam slojev

Ob kliku na poljino na zemljevidu se ta označi v seznamu *Stanje semaforja po poljinah*, hkrati pa se na zavihku *Podrobnosti poljine* prikažejo dodatni podatki.

Na zemljevidu so z različnimi simboli prikazane tudi vse lokacije geolociranih fotografij, ki so za posamezno kmetijsko gospodarstvo naložene, s klikom na simbol za geolocirano fotografijo pa se prikaže predogled fotografije. Pri fotografijah, ki imajo podatek o smeri posnetka, je pod predogledom tudi puščica obrnjena v smeri posnetka. V primeru, da je na posamezni lokaciji več fotografij, se med njihovimi predogledi prehaja s kliki na puščice (levo, desno). Klik v okvirček s predogledom fotografije prikaže fotografijo v večjem oknu, skupaj s podatki o imenu, x in y koordinati, smerjo posnetka in gumbom za prenos fotografije. V večjem oknu se prikažejo samo fotografije formata jpg, png in gif, ogled večjih fotografij drugih formatov ni omogočen.

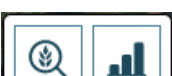

Gumba prikazujeta *Zemljevid rasti posevka* in *Zemljevid potenciala rasti posevka*. Za poljine z vsaj enim veljavnim Sentinel 2 posnetkom se lahko na dan veljavnega posnetka prikaže zemljevid rasti posevka. Prikaz zemljevida rasti posevka z barvno lestvico od zelene do rdeče prikaže količino biomase na posameznih delih poljine za posamezen datum. Deli, kjer je biomasa enaka povprečju poljine, so obarvani rumeno. Deli, kjer je biomase več od povprečja poljine, so obarvani zeleno. Deli, kjer je biomasa podpovprečna, so obarvani rdeče. Za poljine z več veljavnimi posnetki se lahko izbere datum veljavnega posnetka, za katerega se prikaže zemljevid rasti posevka. Na ta način se lahko v določenem časovnem obdobju spremlja spreminjanje biomase na poljini. Veljavni so tisti Sentinel 2 posnetki, ki so brez oblakov ali njihovih senc.

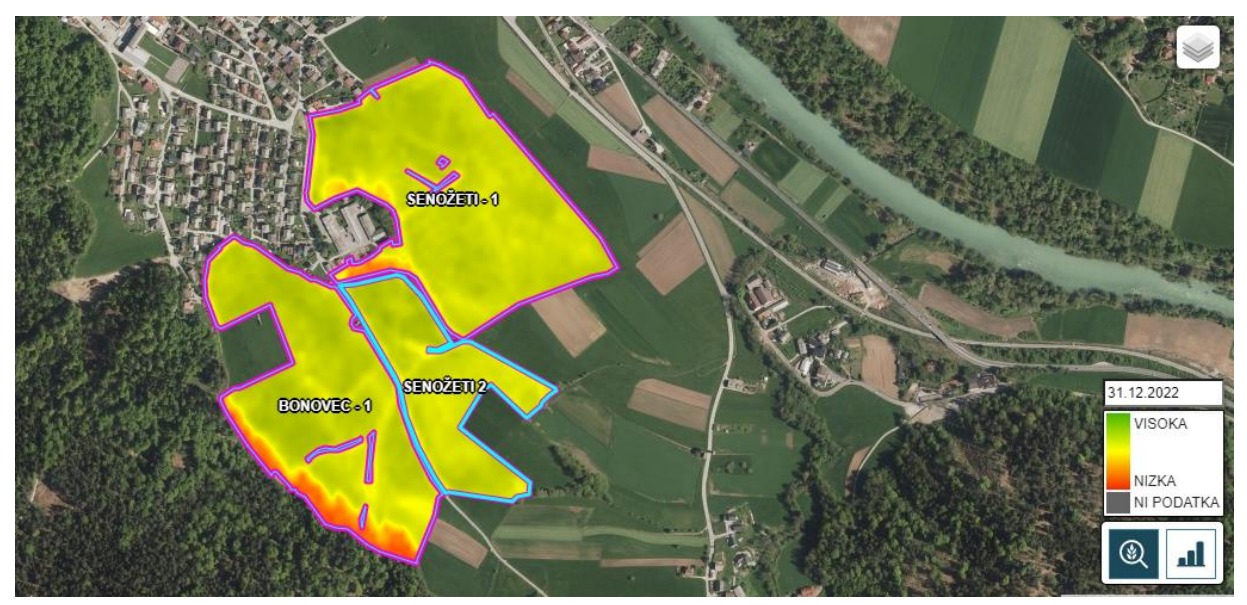

Slika 13: Prikaz zemljevida rasti posevka

S klikom v polje za izbor datuma se prikaže koledar za lažji vnos pravilnega datuma. Na njem so sive barve datumi, ki za prikazane poljine niso na voljo. S klikom na ustrezen datum se za poljine, kjer je za izbrani datum na voljo, prikaže zemljevid rasti posevka.

### <span id="page-9-0"></span>**2.5 Pregled sprememb skozi čas**

V spodnjem desnem kotu so prikazani posnetki Snetinel 2, ki omogočajo pregled sprememb skozi čas. Sprememba datuma in premikanje skozi čas je možno z levim klikom na puščice z leve ali desne strani prikaza. Trenutni datum prikaza se izpisuje v zgornjem desnem kotu, v zgornjem levem kotu pa je na voljo izbira različnih slojev iz spustnega menija. Avtomatsko predvajanje posnetkov skozi leto je možno s klikom na gumb *Predvajaj* v spodnjem levem kotu komponente. Hitrost predvajanja je možno

zmanjšati ali povečati s klikom na hitrost v spodnjem desnem kotu. S klikom na gumb  $\sim$ odpremo okno čez celoten zaslon. Če želimo pripraviti in shraniti animacijo sprememb na računalnik (končnica

.gif) to storimo s klikom na

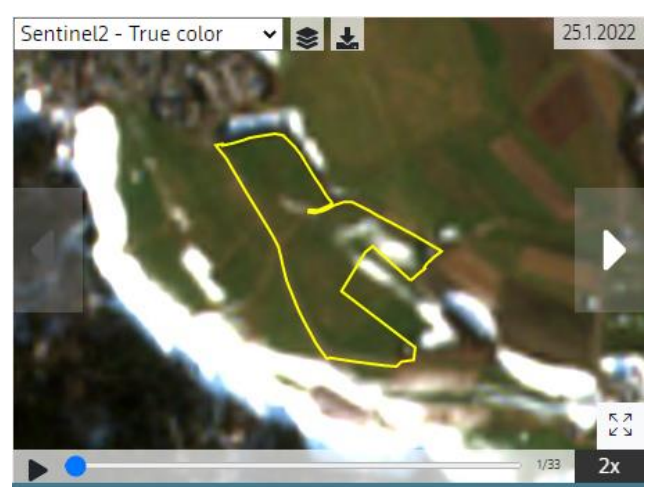

Slika 14: Pregled sprememb skozi čas

# <span id="page-10-0"></span>**2.6 Odjava iz aplikacije SOPOTNIK**

S klikom na gumb podatki o uporabniku (ime in priimek), ki se nahaja v glavi aplikacije (desno zgoraj), se prikaže meni, v katerem je gumb za odjavo iz aplikacije.

# <span id="page-10-1"></span>3 Aplikacija fotoSOPOTNIK

Aplikacija fotoSOPOTNIK je mobilna aplikacija, ki omogoča pošiljanje (geografsko označenih) fotografij. Te lahko služijo kot dokaz za opravljene aktivnosti na kmetijskih površinah. Uporabniki lahko dokaze posredujejo na osnovi naloge, ki jo zanje pripravijo na Agenciji za kmetijske trge in razvoj podeželja ali na svojo pobudo. Vsa obvestila povezana z nalogo in morebitne fotografije se prikažejo tudi v aplikaciji SOPOTNIK. Za uporabo aplikacije potrebujete pametno napravo z nameščenim Android 6.0 (Marshmallow) ali novejšim sistemom. Za pravilno delovanje aplikacija potrebuje dostop do vgrajenega fotoaparata, lokacije in hrambe.

Aplikacijo fotoSOPOTNIK najdete v Googlovi trgovini Play in jo namestite s klikom na gumb *Namesti*. Po uspešno zaključeni namestitvi sta namesto gumba *Namesti* prikazana gumba *Odmesti* in *Odpri*. S pritiskom gumba *Odpri* lahko takoj vstopite v aplikacijo.

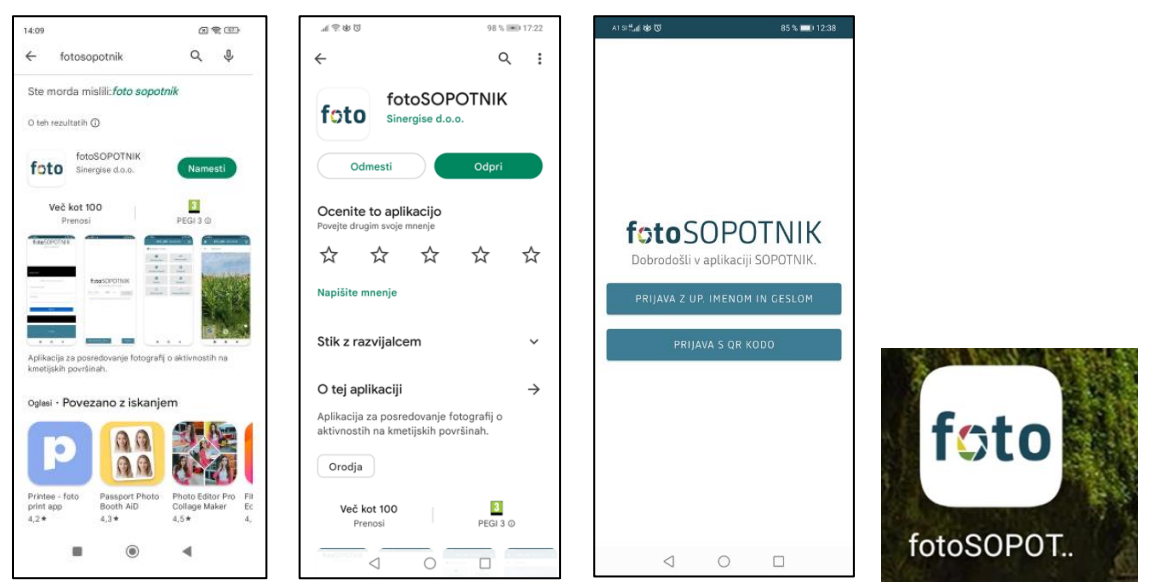

Slika 15: Nameščanje aplikacije fotoSOPOTNIK

# <span id="page-10-2"></span>**3.1 Vstop v aplikacijo fotoSOPOTNIK**

Ob prvem zagonu se je v aplikacijo potrebno prijaviti z uporabniškim imenom in geslom. Opcijsko je na voljo tudi prijava s QR kodo, ki si jo lahko pripravi uporabnik prijavljen v aplikaciji SOPOTNIK. Vstop s QR kodo je obvezen za uporabnike, ki za prijavo uporabljajo SI-PASS. Aplikacija uporabniško ime in geslo hrani za obdobje enega meseca, nato se je treba ponovno prijaviti.

Aplikacija potrebuje dostop do:

- fotoaparata za fotografiranje in vstop v aplikacijo s pomočjo QR kode;
- lokacije za prikaz vaše lokacije na zemljevidu ter za zapis podatka o lokaciji ob fotografiranju;
- datotek in predstavnosti za izvoz fotografij v pomnilnik telefona.

Ob prvem vstopu v aplikacijo si morate po uspešni prijavi nastaviti PIN številko. Uporabljali jo boste ob vsakokratnem vstopu v aplikacijo. S tem se aplikacija zaščiti pred zlorabo s strani drugih nepooblaščenih oseb.

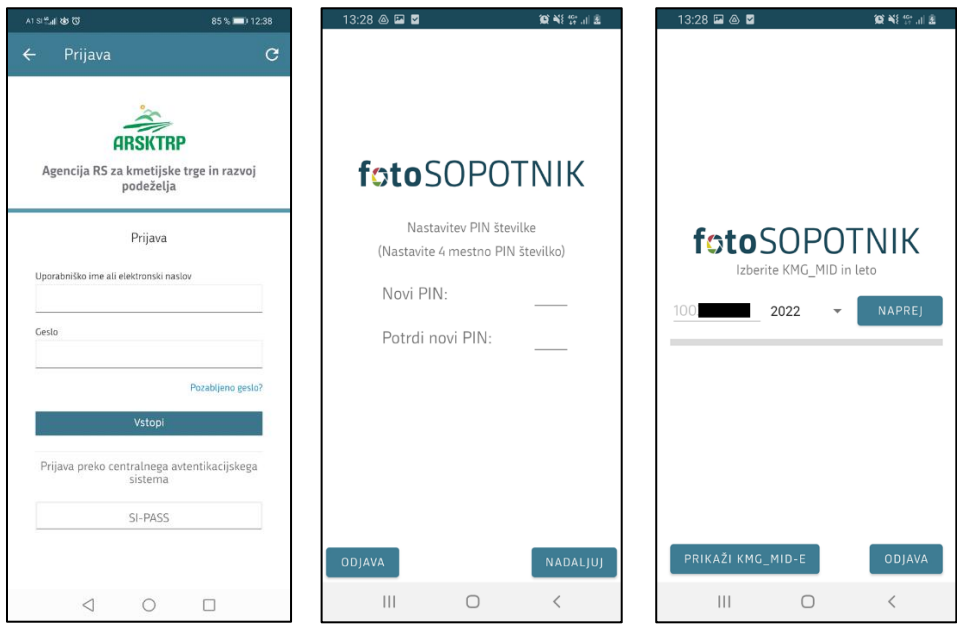

Slika 16: Vstop v aplikacijo fotoSOPOTNIK

### <span id="page-11-0"></span>**3.2 Osnovna stran aplikacije fotoSOPOTNIK**

Ob vstopu v aplikacijo se vedno prikaže osnovna vstopna stran. Sestavljena je iz seznama kartic, ki so namenjene osnovni navigaciji po aplikaciji. Na osnovno stran se vedno lahko vrnete s pritiskom na

ikono  $\Box$  v orodni vrstici.

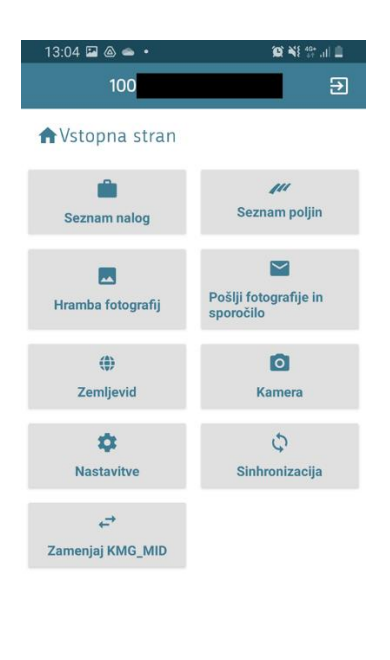

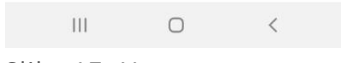

Slika 17: Vstopna stran

#### **SEZNAM NALOG** – prikaže seznam nalog z njihovimi osnovnimi atributi.

Na seznamu nalog so prikazane vse naloge, ki so za izbrano kmetijsko gospodarstvo trenutno na napravi. Ob sinhronizaciji se seznam lahko posodobi tako, da se prikažejo nove in umaknejo zaključene oziroma zavrnjene naloge. V primeru, da so na Agenciji posamezno nalogo izbrisali, se ta ob sinhronizaciji prav tako umakne iz seznama. Naloge so privzeto razvrščene glede na status (najprej nove, nato naloge v delu in na koncu zaključene ter zavrnjene naloge), temu sledi čas nastanka naloge, s tem, da so najstarejše naloge na vrhu. S pritiskom na nalogo v seznamu nalog se prikaže podrobni pogled izbrane naloge.

#### **SEZNAM POLJIN** – prikaže seznam vseh poljin kmetijskega gospodarstva.

Na seznamu so prikazane vse poljine izbranega kmetijskega gospodarstva v izbranem letu. Ob sinhronizaciji se seznam lahko posodobi. Poljine so razvrščene glede na ID\_POLJINE.

#### **HRAMBA FOTOGRAFIJ** – prikaže interno galerijo fotografij.

V hrambi so varno shranjene vse v aplikaciji fotoSOPOTNIK posnete fotografije, te fotografije se zaradi zagotavljanja avtentičnosti ne hranijo nikjer drugje. V primeru, da si jih želite ogledati v galeriji telefona ali deliti še s kom drugim poleg Agencije, jih morate prej izvoziti. V hrambi so shranjene tudi vse fotografije, ki ste jih za potrebe dela na nalogi ali z dodajanjem povezave s poljino uvozili iz zunanjih virov.

**POŠLJI FOTOGRAFIJE IN SPOROČILO** – odpre obrazec za posredovanje sporočila in izbranih fotografij za posamezno poljino.

Fotografije poljine s sporočilom lahko posredujete brez predhodnega poziva Agencije. To lahko naredite s pritiskom na gumb *Pošlji fotografije in sporočilo*. Za poljino lahko oddate eno ali več fotografij povezanih s poljino in sporočilo, samo fotografije ali samo sporočilo.

#### **ZEMLJEVID** –prikaže zemljevid s prikazanimi poljinami.

Na zemljevidu so prikazani vsi razpoložljivi in za delo z nalogami pomembni prostorski podatki:

- poljine (prikazane v barvah KMRS),
- s točkami označene naloge oziroma predpisane lokacije za zajem fotografije,
- posnete fotografije (prikažejo se samo geografsko označene fotografije),
- zadnji ortofoto posnetki za lažjo orientacijo.

Po zemljevidu se lahko premikate, poizvedujete za informacijami prikazanih prostorskih podatkov, preverjate vašo trenutno lokacijo in si prilagajate njegovo vsebino.

#### **KAMERA** – odpre vgrajen modul za zajem fotografij.

Če do kamere vstopite s pritiskom tega gumba, zajemate fotografijo brez konteksta oziroma brez povezave na nalogo ali poljino. Kontekst lahko k fotografiji vedno dodate naknadno. Postopek zajema oziroma delovanje kamera modula je enako, ne glede na to ali ga uporabljate na nalogi, pri fotografiranju poljine ali neposredno s pritiskom na gumb *Kamera* v osnovnem meniju. Pri slednjem vas zaradi odsotnosti povezave aplikacija ne usmerja do poljine oziroma do predpisane lokacije za zajem fotografije.

#### **NASTAVITVE** – prikaže seznam nastavitev.

Nastavitve so razdeljene na 5 poglavij (Varnost, Fotografije, Sinhronizacija, Odjava, O aplikaciji), ki jih lahko urejate.

**SINHRONIZACIJA** – prikaže trenutno stanje osveženosti podatkov, z gumbom za ročno sinhronizacijo na vrhu.

Samodejna sinhronizacija se sproži ob določenih dogodkih, kot so prijava v aplikacijo, zaključek naloge ali ob ponovni povezavi v znano Wi-Fi omrežje. S pritiskom na gumb *Sinhronizacija* se prikaže trenutno stanje podatkov za vse kombinacije KMG\_MID/leto, ki jih imate v vključene v sinhronizacijo.

**ZAMENJAJ KMG\_MID** – odpre meni za zamenjavo KMG\_MID in/ali leta.

# <span id="page-13-0"></span>4 Literatura

<https://op.europa.eu/webpub/eca/special-reports/new-tech-in-agri-monitoring-4-2020/sl/#chapter4> <https://gisgeography.com/sentinel-satellites-copernicus-programme/>

[https://www.gov.si/assets/organi-v-sestavi/ARSKTRP/SNP/SOPOTNIK/Navodila-za-prvo-prijavo-oz.](https://www.gov.si/assets/organi-v-sestavi/ARSKTRP/SNP/SOPOTNIK/Navodila-za-prvo-prijavo-oz.-registracijo-in-pozabljeno-geslo-Sopotnik-1.0.pdf) [registracijo-in-pozabljeno-geslo-Sopotnik-1.0.pdf](https://www.gov.si/assets/organi-v-sestavi/ARSKTRP/SNP/SOPOTNIK/Navodila-za-prvo-prijavo-oz.-registracijo-in-pozabljeno-geslo-Sopotnik-1.0.pdf)

[https://www.gov.si/assets/organi-v-sestavi/ARSKTRP/SNP/SOPOTNIK/Sopotnik\\_navodila\\_1.4.pdf](https://www.gov.si/assets/organi-v-sestavi/ARSKTRP/SNP/SOPOTNIK/Sopotnik_navodila_1.4.pdf) <https://www.gov.si/assets/organi-v-sestavi/ARSKTRP/SNP/SOPOTNIK/Navodila-fotoSOPOTNIK.pdf>